# **Построение детали Цилиндр**

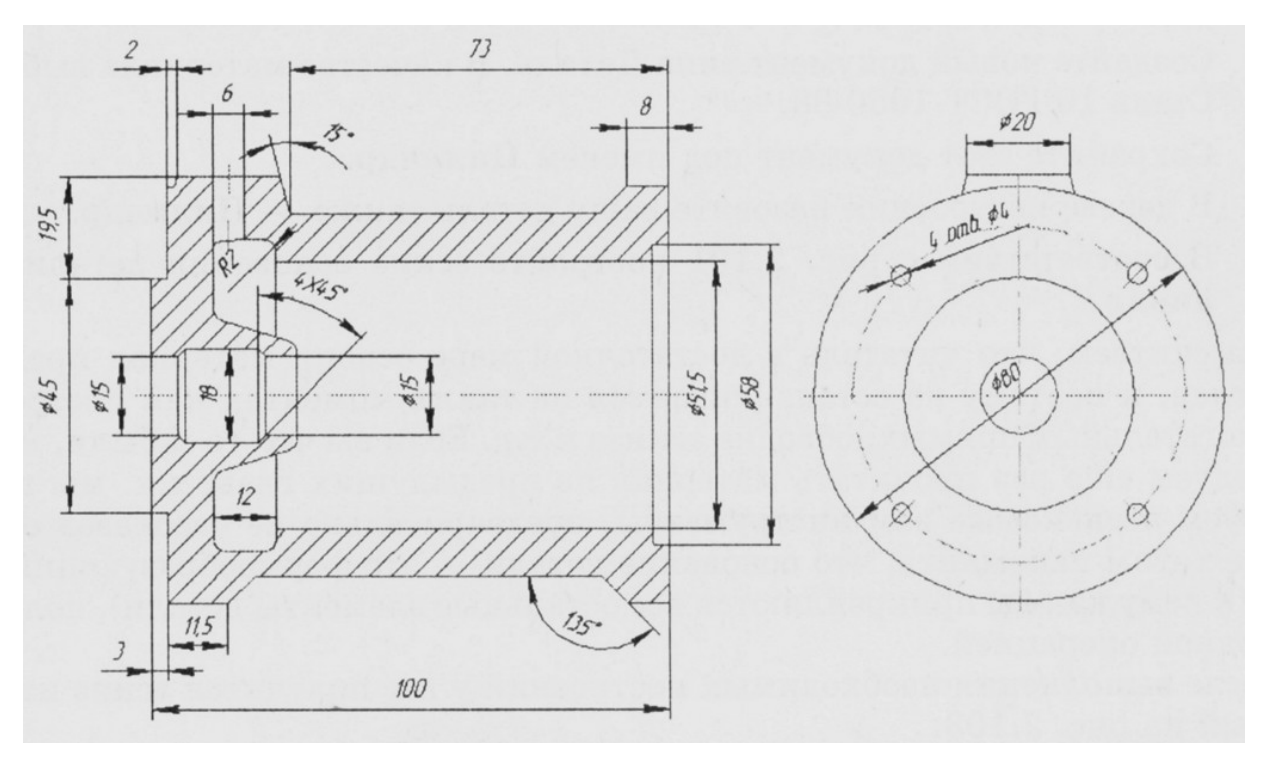

Рис. 1. Чертеж детали *Цилиндр*

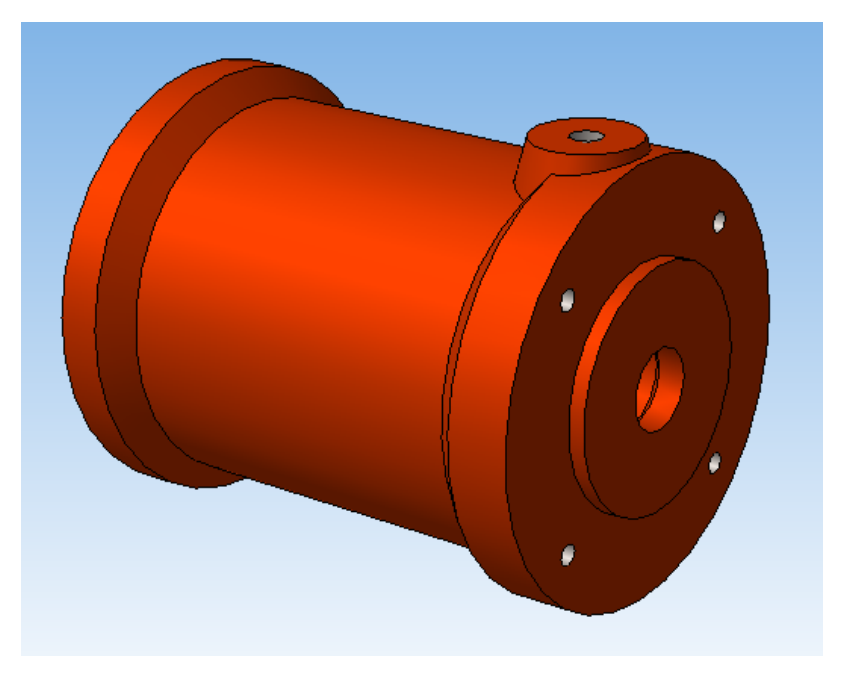

Рис. 2. 3D-модель детали *Цилиндр*

## **Анализ детали**

Как видно из чертежа на рис.1, данную деталь можно построить следующим образом:

- 1. Для создания основания детали имеет смысл воспользоваться операцией вращения.
- 2. Верхнюю часть детали, которая представляет собой конус, можно приклеить выдавливанием.
- 3. Создать отверстия.

#### **Создание основания детали**

Прежде чем приступить к непосредственной работе над деталью:

- 1. Создайте новый документ типа *Деталь*. В качестве материала выберите *Сталь* (*Steel*).
- 2. Сохраните этот документ под именем *Цилиндр*.
- 3. В дереве построения назовите вашу деталь также *Цилиндр*.
- 4. В соответствии с рис. 1 постройте эскиз основания детали *Цилиндр*.

Мы не останавливаемся на таких моментах как построение вспомогательных прямых, обводка эскиза и т.д. Если вы что-то забыли, мы рекомендуем еще раз прочитать материал из предыдущих работ. Хотим напомнить, что основание детали — это формообразующий элемент полученный одной операцией (к нему как бы прикрепляются все остальные элементы детали).

После выполнения необходимых построений у вас получится эскиз изображенный на рис. 3.

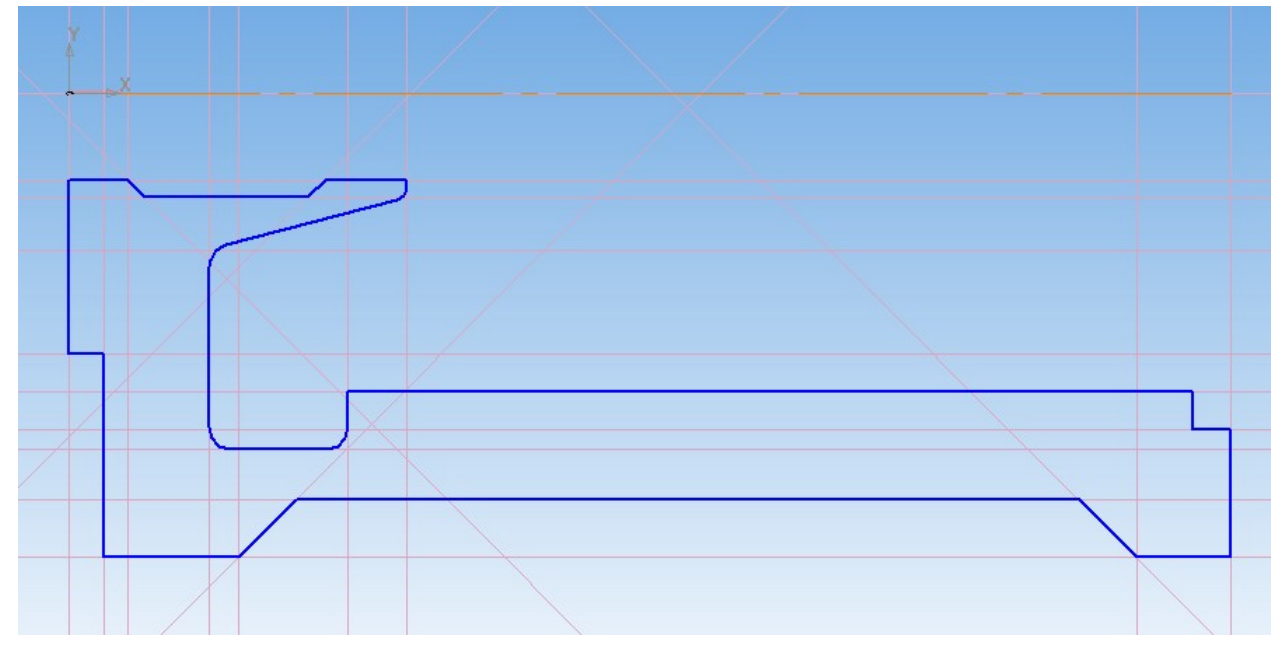

Рис. 3. Рабочее поле после создания эскиза основания детали *Цилиндр*

5. Теперь необходимо выйти из режима редактирования эскиза и применить операцию вращения, щёлкнув по одноименной кнопке на панели инструментов *Редактирование детали*. На экране отобразится фантом основания детали (рис. 4).

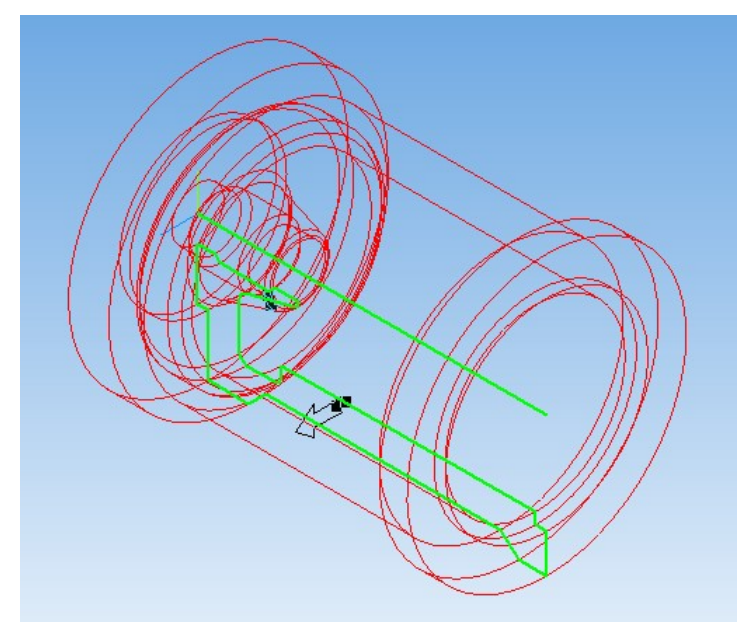

Рис*.* 4*.* Фантом основания детали *Цилиндр,* полученный с помощью операции вращения

- 6. На *Панели свойств*, на вкладке *Параметры* выберите направление вращения *Прямое направление,* угол прямого направления — *360°,* на вкладке *Тонкая стенка* выберите тип построения тонкой стенки — *Нет,* цвет детали выберите на ваше усмотрение на вкладке *Свойства*.
- 7. Щёлкните по кнопке (*Создать объект*), чтобы завершить построение основания детали *Цилиндр* (рис 5).

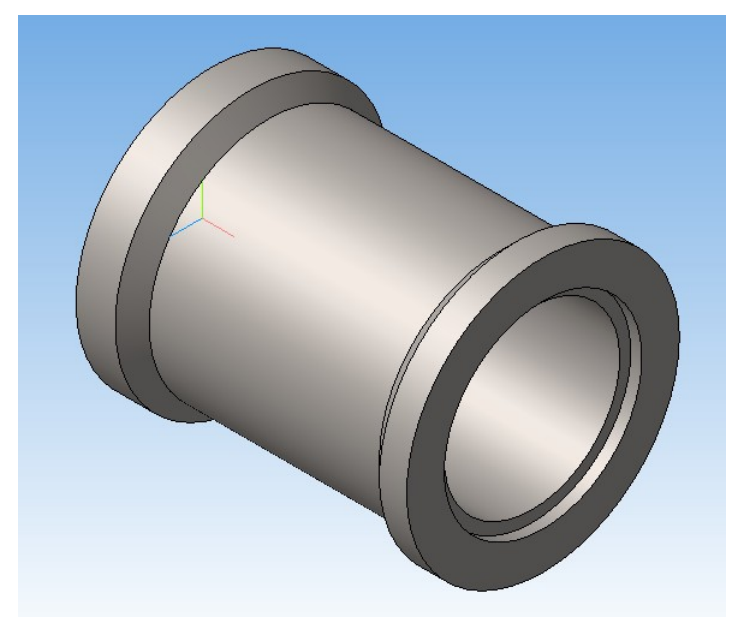

Рис. 5. Построение основания детали *Цилиндр* завершено

#### **Построение конуса**

Как видно из чертежа и 3D-модели представленных выше, в верхней части детали *Цилиндр* в основание врезан конус. Для того чтобы построить этот элемент выполните следующее:

- 1. Выберите в дереве построения *Плоскость XY.* На инструментальной панели *Вспомогательная геометрия* выберите *Смещенная плоскость*. Заметьте, что на рабочем поле отобразился фантом создаваемой плоскости.
- 2. На появившейся *Панели свойств* выберите Расстояние *42 мм,* Направление смещения *Прямое направление*, после чего щелкните по кнопке <sup>1</sup> (*Создать объект*) для завершения построения смещенной плоскости (рис 6).

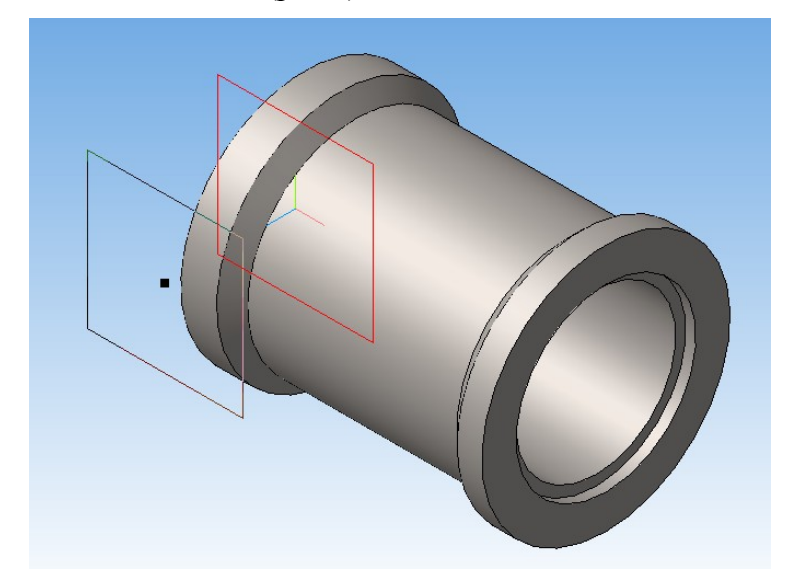

Рис. 6. Создание смещённой плоскости для построения конуса

3. Выберите в *Дереве построения* заголовок *Смещенная плоскость* и войдите в режим

редактирования эскиза нажатием кнопки (*Эскиз*). Выберите ориентацию *Нормально к...* и постройте вспомогательные прямые: вертикальную и горизонтальную (привяжите их к началу координат), две прямые, параллельные вертикальной прямой постройте на расстояниях *5 мм* и *25 мм* соответственно. Далее щелкните по кнопке *Окружность по 2 точкам*, расположенной на панели инструментов *Геометрия*, и постройте окружность, привязав её к пересечениям параллельных прямых и горизонтальной прямой (рис. 7).

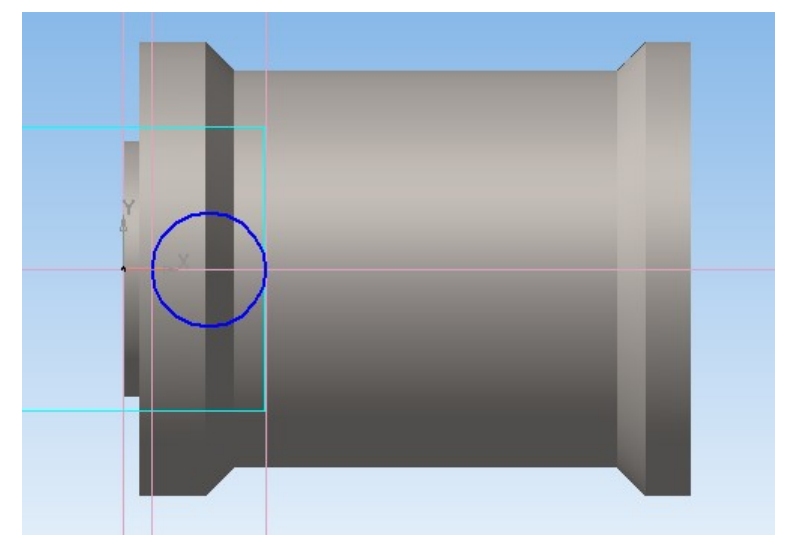

Рис. 7. Создание эскиза конуса

4. Выйдите из режима редактирования эскиза. На панели *Редактирование детали* щёлкните по кнопке *Операция выдавливания*, на *Панели свойств* на вкладке *Параметры* выберите направление выдавливания — *Обратное направление*, Расстояние 2 — *12 мм,* Уклон 2 — *Уклон наружу.* Угол 2 — *15°.* На вкладке *Тонкая стенка* выберите тип построения тонкой стенки — *Нет.* Щёлкните по кнопке (*Создать объект*) — конус создан. Но есть одна маленькая неприятность. Дело в том, что небольшая часть конуса видна с торца (рис. 8), а в оригинале этого не предполагалось.

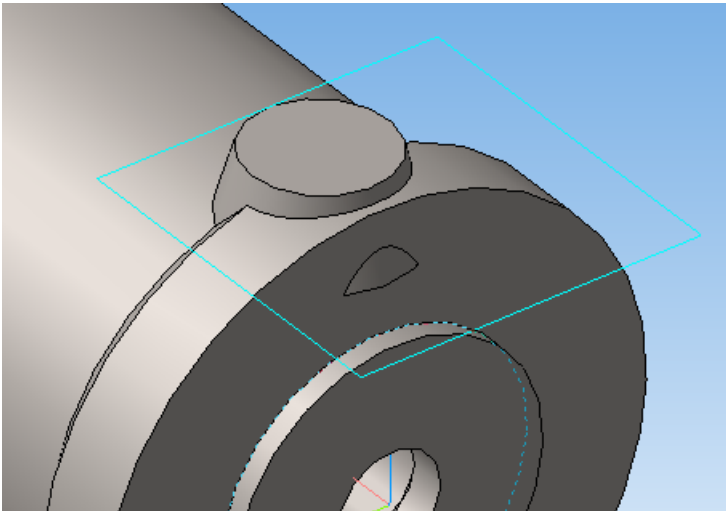

Рис. 8. Создание конуса

5. Для удаления выступающей части конуса выделите соответствующую торцевую грань и войдите в режим редактирования эскиза. На инструментальной панели *Геометрия* щёлкните по кнопке *Окружность*. Постройте две окружности: одну по внешней кромке грани, вторую по пересечению двух цилиндров (рис. 9).

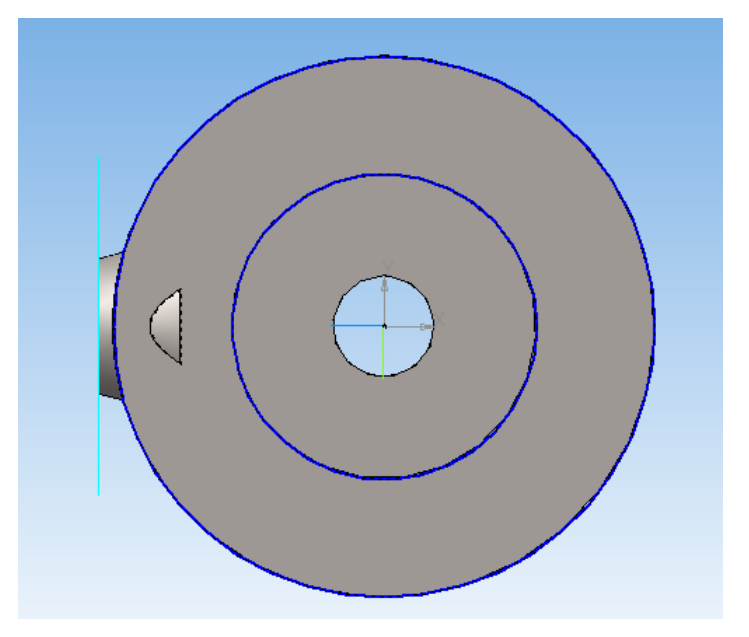

Рис. 9. Две окружности для создания эскиза

6. Выйдите из режима редактирования эскиза и щёлкните по кнопке *Вырезать выдавливанием*, расположенной на панели инструментов *Редактирование детали*. На *Панели свойств* на вкладке *Параметры* выберите направление вырезания — *Обратное направление*. Щёлкните по кнопке (*Создать объект*) для завершения операции.

### **Создание отверстий в детали**

Вам предстоит построить одиннадцать отверстий: четыре отверстия в одном торце, шесть в другом и одно — в конусе.

- 1. Выделите верхнюю грань конуса. Войдите в режим редактирования эскиза и постройте окружность диаметром *6 мм* (радиусом *3 мм*)*,* привязав её к центру плоской грани конуса. Выйдите из режима редактирования эскиза.
- 2. Щёлкните по кнопке *Вырезать выдавливанием* на инструментальной панели *Редактирование детали*. На *Панели свойств* выберите направление выдавливания — *Прямое направление*,

Расстояние 1 — 18 мм. Щёлкните по кнопке <sup>1</sup> (Создать объект). Таким образом, одно отверстие построено (рис. 10).

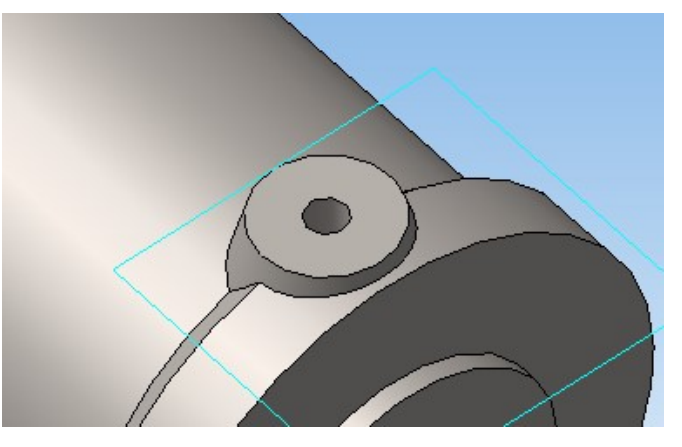

Рис. 10. Отверстие в конусе построено.

3. В системе КОМПАС имеется библиотека стандартных отверстий. Построим отверстия с её помощью. Выделите грань, на которой должно располагаться отверстие, и щёлкните по кнопке (*Отверстие*), расположенное на панели инструментов *Редактирование детали.* Появится диалоговое окно *Библиотека отверстий* (рис. 11).

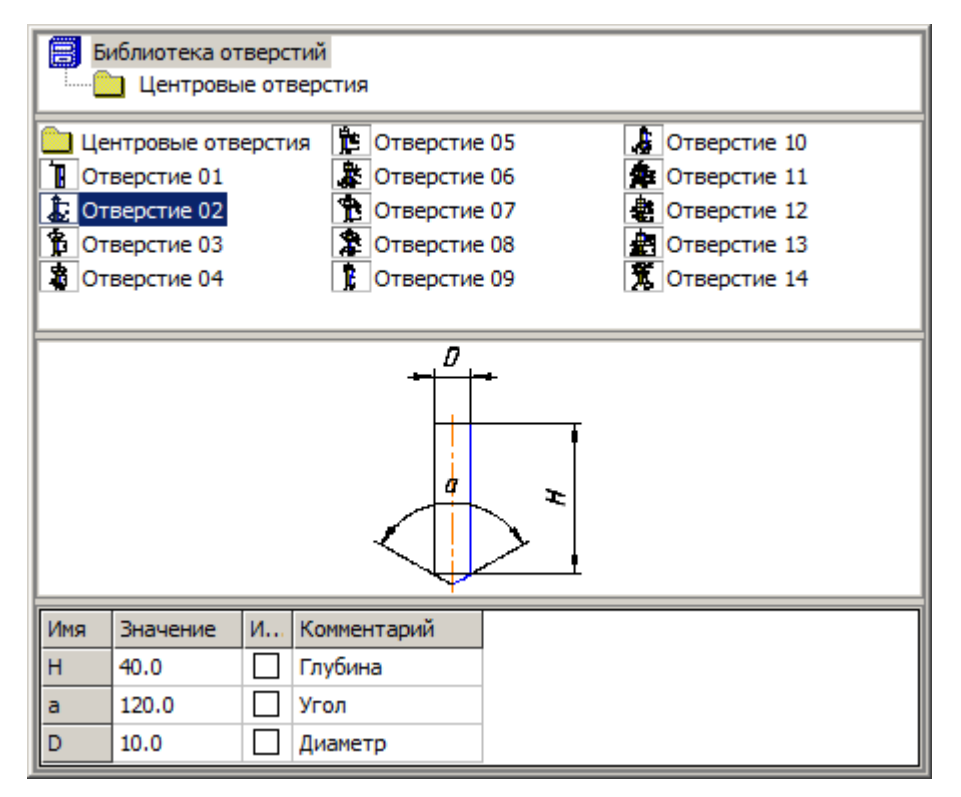

Рис. 11. Выбор типа создаваемого отверстия

4. Выберите *Отверстие 02*, в нижней части окна введите глубину отверстия — *14 мм* и нажмите клавишу *Enter*, диаметр — *4 мм* и нажмите *Enter*. Далее обязательно щёлкните по крестику, разрешающему использование точки привязки (рис. 12).

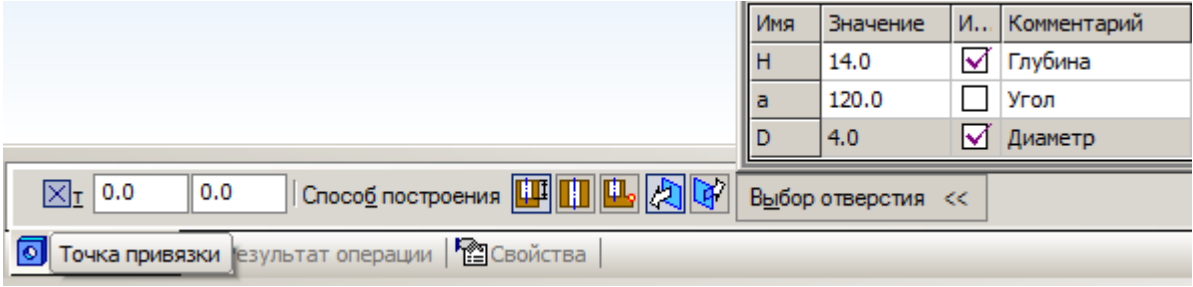

Рис. 12. Щёлкните по крестику, разрешающему использование точки привязки

5. Щелкните мышкой в любом месте грани детали, на которой должно располагаться отверстие, и нажмите кнопку (*Создать объект*) на *Панели свойств*, в результате чего на детали появится создаваемое отверстие (рис. 13).

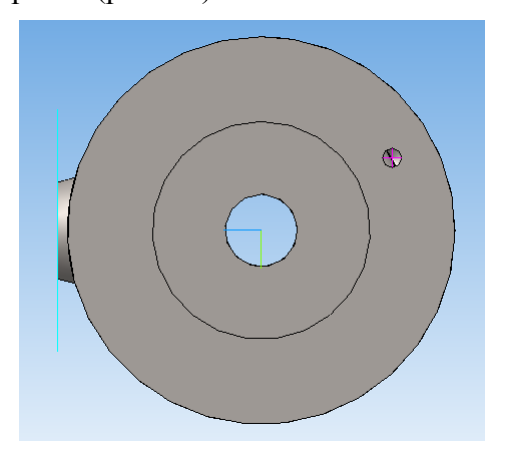

Рис. 13. Рабочее поле после построения отверстия

6. Но это отверстие не позиционировано. Для того чтобы это сделать, выделите эскиз отверстия и войдите в режим редактирования эскиза.

7. На панели инструментов *Геометрия* щёлкните по кнопке (*Окружность*) и постройте вспомогательную окружность диаметром *64 мм* (радиусом *32 мм*)*,* привязав её к началу координат. Далее постройте вспомогательную прямую, для этого на панели *Геометрия* выберите одноименную кнопку. На *Панели свойств* в поле *Угол* введите *45* и привяжите вспомогательную прямую к началу координат. В результате проделанных операций рабочее поле будет выглядеть, как показано на рис. 14.

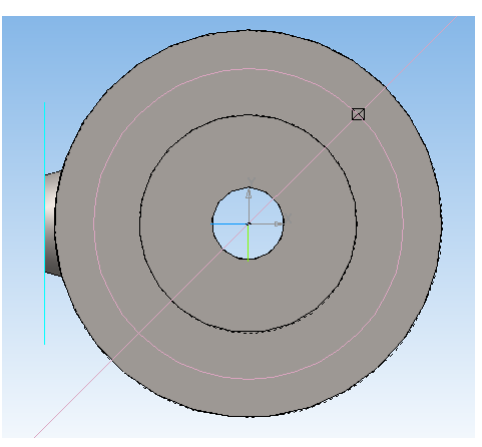

Рис. 14. Позиционирование отверстия

8. Для позиционирования отверстия просто перетащите мышкой точку, обозначающую центр отверстия, так, чтобы сработала привязка на пересечении вспомогательной прямой проведенной под углом и вспомогательной окружности. Выйдите из режима редактирования эскиза.

Следует заметить, что у нас должно быть не одно, а четыре таких отверстия. Разработчики КОМПАС предусмотрели ряд инструментов для копирования элементов детали: *Массив по сетке*, *Массив по концентрической сетке*, *Зеркальный массив*. Работа с каждым из этих инструментов не сложна и мало отличается от одного инструмента к другому. Так, инструмент *Массив по сетке* используется для копирования элементов вдоль направляющей, *Массив по концентрической сетке* — по окружности, *Зеркальный массив* — для зеркального отображения элементов относительно какой-либо плоскости. Рассмотрим работу с инструментом *Массив по концентрической сетке*, поскольку именно его целесообразно применить при построении нашей детали *Цилиндр.*

- 9. Данная команда требует обязательного наличия оси, вокруг которой будет происходить построение. Для её создания выберите из меню пункт *Операции* | *Ось* | *Конической поверхности*, щелкните мышью на внешней цилиндрической поверхности *Цилиндра.* Отобразится ось конической поверхности, и в дереве построения вы увидите одноименную запись.
- 10. Щелкните по кнопке (*Массив по концентрической сетке*), расположенной на панели *Редактирование детали*. При открытой вкладке *Выбор объектов* на *Панели свойств* выделите отверстие в детали (при выделении оно подсвечивается красным цветом). При открытой вкладке *Параметры* на *Панели свойств* в дереве построения щёлкните по заголовку *Ось конической поверхности*.
- 11. Введите количество экземпляров по кольцевому направлению *4,* остальные параметры оставьте предлагаемыми по умолчанию (рис. 15). Отобразится фантом отверстий, полученный использованием инструмента *Массив по концентрической сетке* (рис. 16).

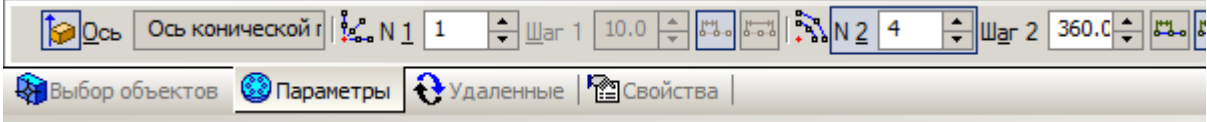

*Рис. 15. В поле N2 введите количество экземпляров — четыре*

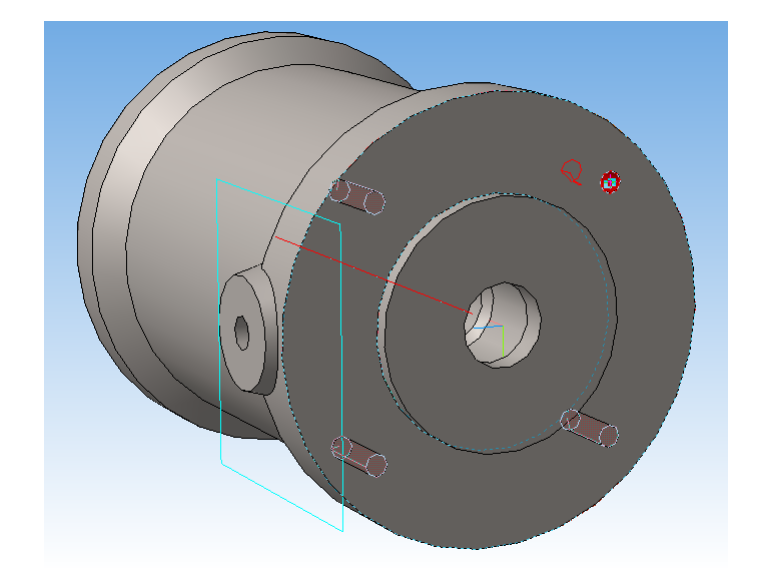

*Рис. 16. Фантом отверстий, полученный с помощью команды Массив по концентрической сетке*

12. Щёлкните по кнопке (*Создать объект*) на *Панели свойств*, в результате чего в детали отобразятся создаваемые отверстия.

С другого торца детали вам предстоит выполнить подобные действия за исключением того, что отверстий предстоит создать — шесть, а сами отверстия другого диаметра.

13. Разверните деталь другой стороной и выделите грань, на которой должно располагаться отверстие. Щёлкните по кнопке (*Отверстие*) на панели инструментов *Редактирование детали*, появится знакомое диалоговое окно *Библиотека отверстий*. Выберите тип создаваемого отверстия — *отверстие 02,* в поле *Глубина* введите *10 мм, Диаметр* — *3 мм.* Снимите крестик, разрешающий использование точки привязки и щелкните мышью на грани

*Цилиндра*, где предположительно будет построено отверстие. Щёлкните по кнопке (*Создать объект*).

- 14. Войдите в режим редактирования эскиза, выбрав предварительно в *Дереве построения* эскиз отверстия.
- 15. Вспомогательную прямую постройте под углом *45°,* привяжите к началу координат. А вспомогательную окружность (тип линии *Вспомогательная*) постройте диаметром *68 мм* (радиусом *34 мм*).
- 16. Привяжите центр отверстия к пересечению вспомогательной прямой, проведенной под углом, и окружности. Выйдите из режима редактирования эскиза. На экране отобразится созданное отверстие (рис. 17).

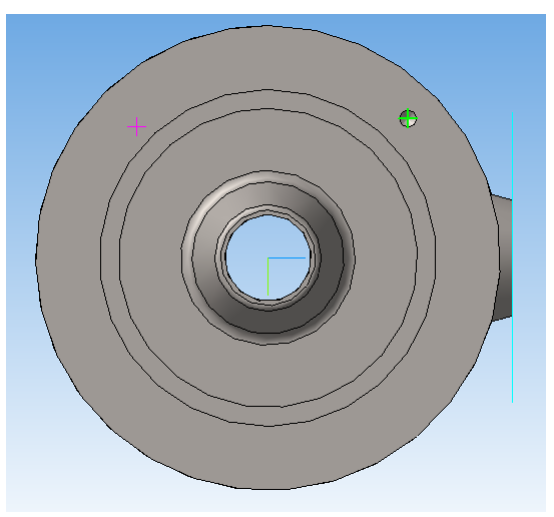

Рис. 17. Отверстие, полученное с помощью библиотеки

17. Щёлкните по кнопке *Массив по концентрической сетке*, расположенной на панели *Редактирование детали* (предварительно развернув деталь так, чтобы вам с ней было удобно работать), выделите отверстие в детали и ось в *Дереве построений* (она была построена для создания предыдущих отверстий, но подойдёт и для этого случая), выберите количество отверстий равное *6.* Отобразится фантом создаваемых отверстий (рис. 18), щёлкните по кнопке  $\left| \bullet \right|$  (*Создать объект*).

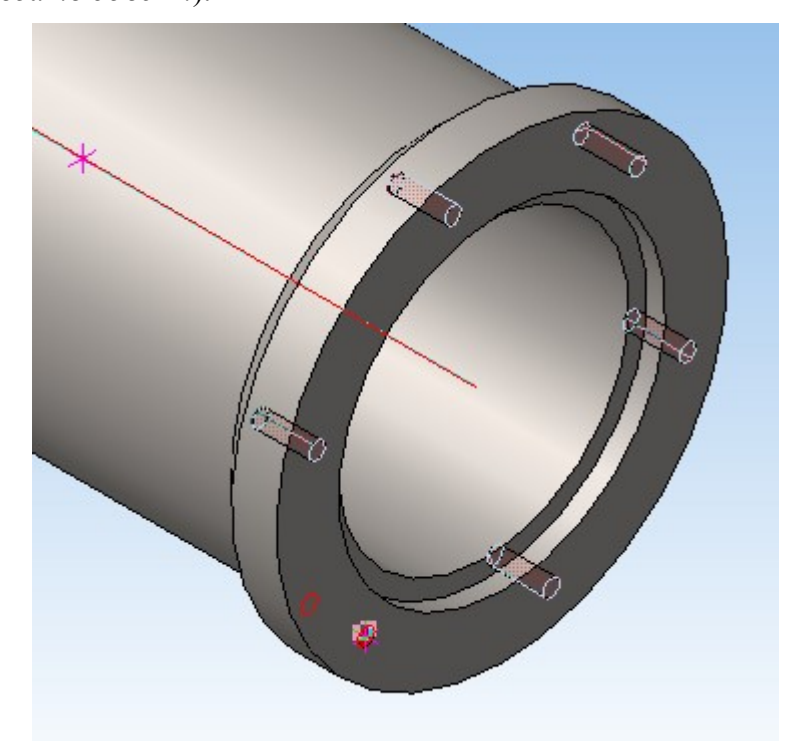

Рис. 18. Фантом отверстий в *Цилиндре*

Создание детали *Цилиндр* завершено. Такой подход создания массива отверстий очень удобен не только с точки зрения построения большого количества одинаковых элементов, но и с точки зрения редактирования модели: достаточно изменить элемент-родитель, изменятся и производные элементы (элементы-потомки).